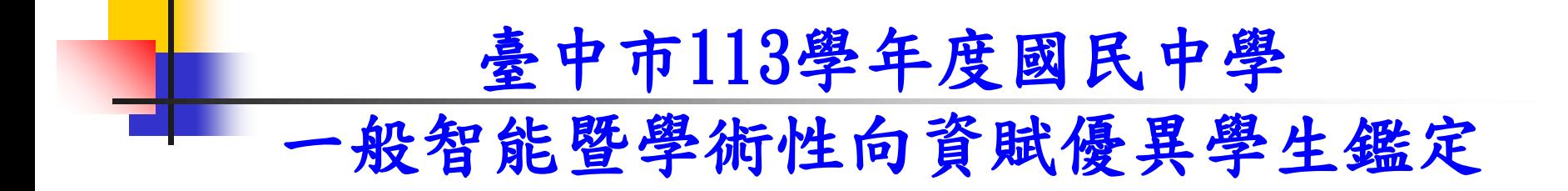

【管道一】報名資格 成績篩選方式

報告人: 臺中市立大業國中 林廷超組長

操作步驟

- 步驟一、請各校註冊組長協助,由學務管理系 統計算成績並下載相關成績報表
- 步驟二、請資優業務承辦人員至教育局

下載成績資格篩選程式

- 步驟三、將成績檔資料(Excel),轉貼至篩選程 式並進行篩選排序
- 步驟四、列印並通知符合初選報名資格之學生

#### 步驟一:請各校註冊組長協助

【學務管理系統:Cloud School】 「教務處→註冊組→成績綜合管理 →定期評量-優異排名 →選擇學期、年級、階段 →只須勾選國、英、數、自四科 →開始處理 →下載Excel檔

### 教務處→註冊組→成績綜合管理 →定期評量-優異排名

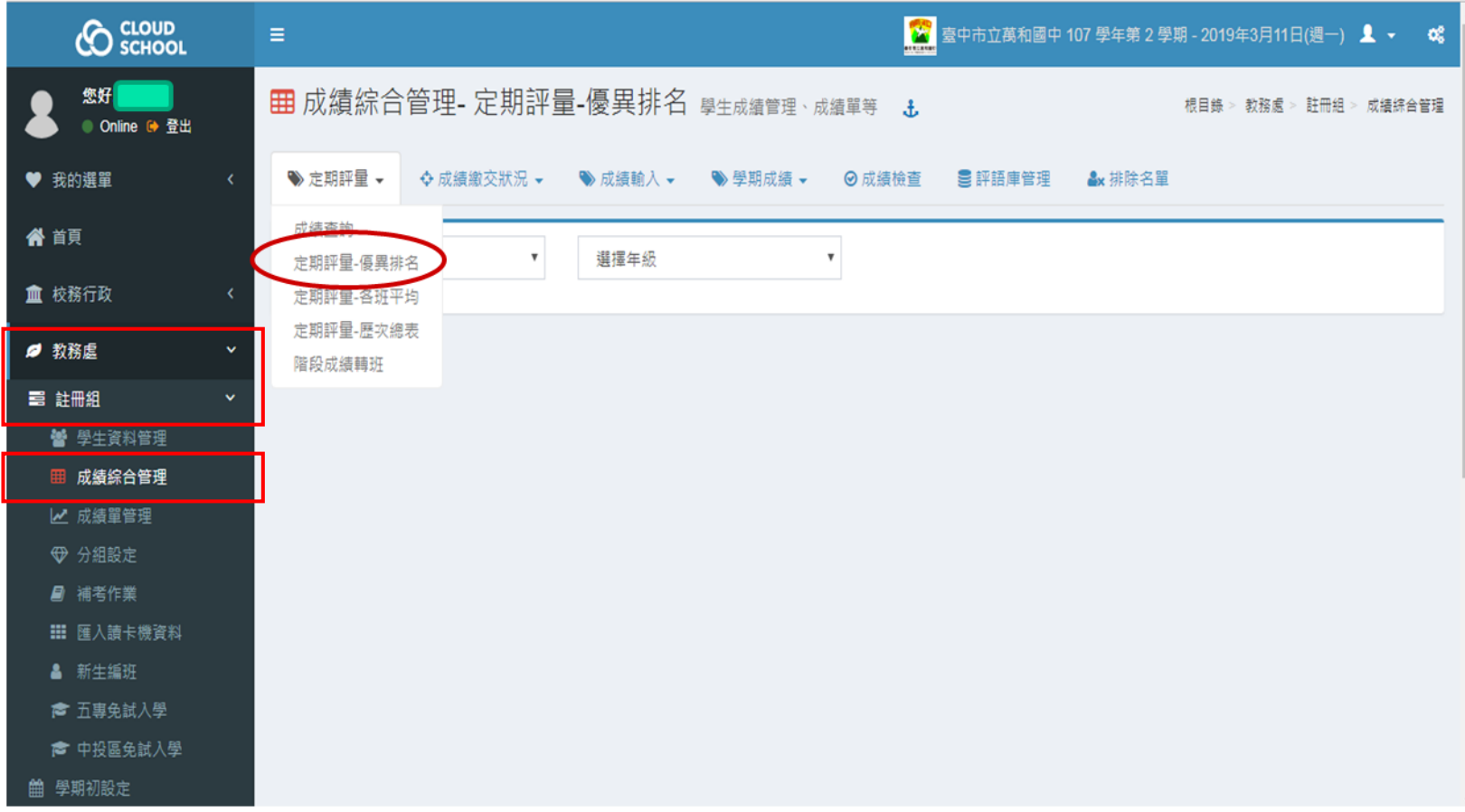

#### 選擇學期、年級、階段→只須勾選國、英、數、自四科 →開始處理

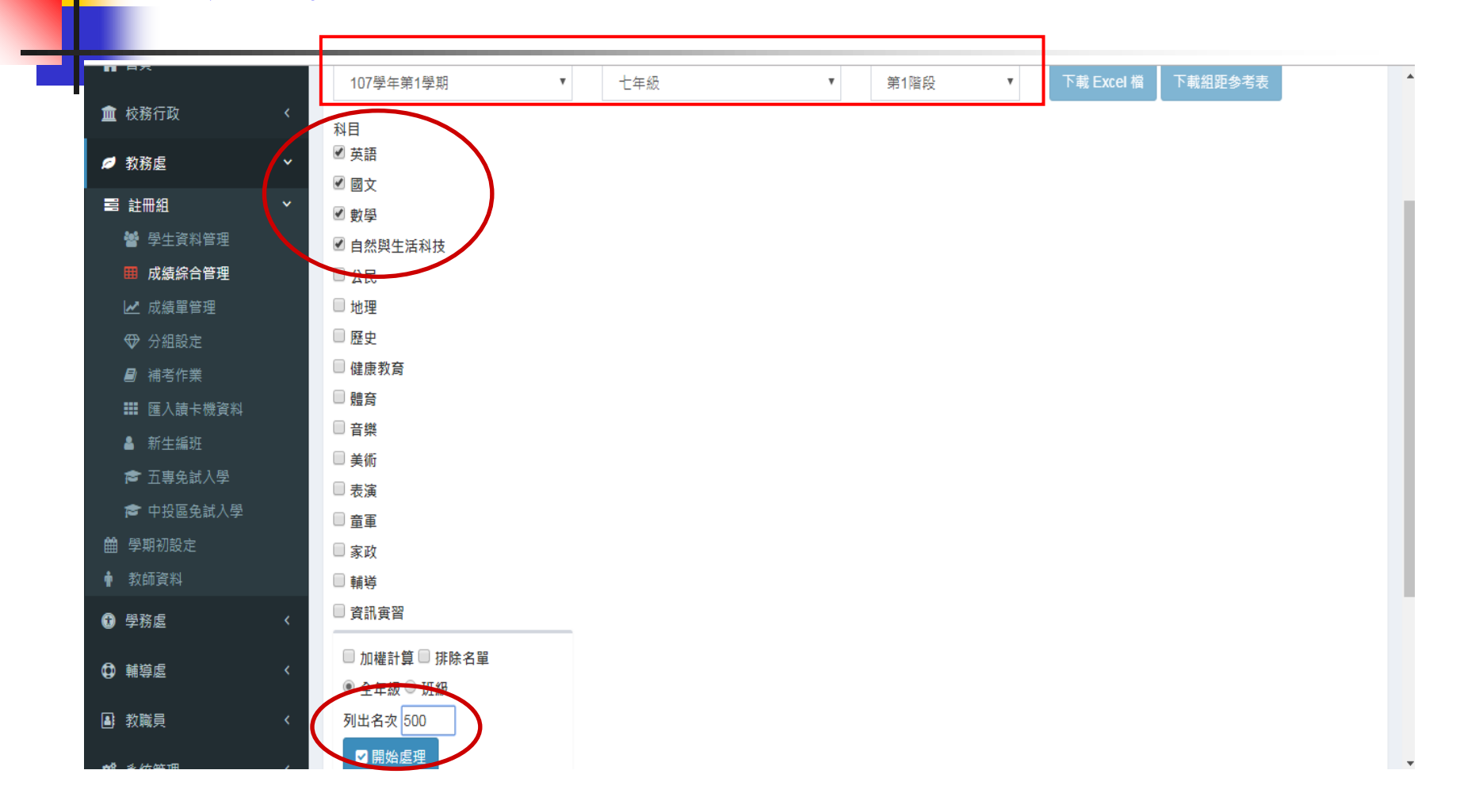

#### 下載Excel檔

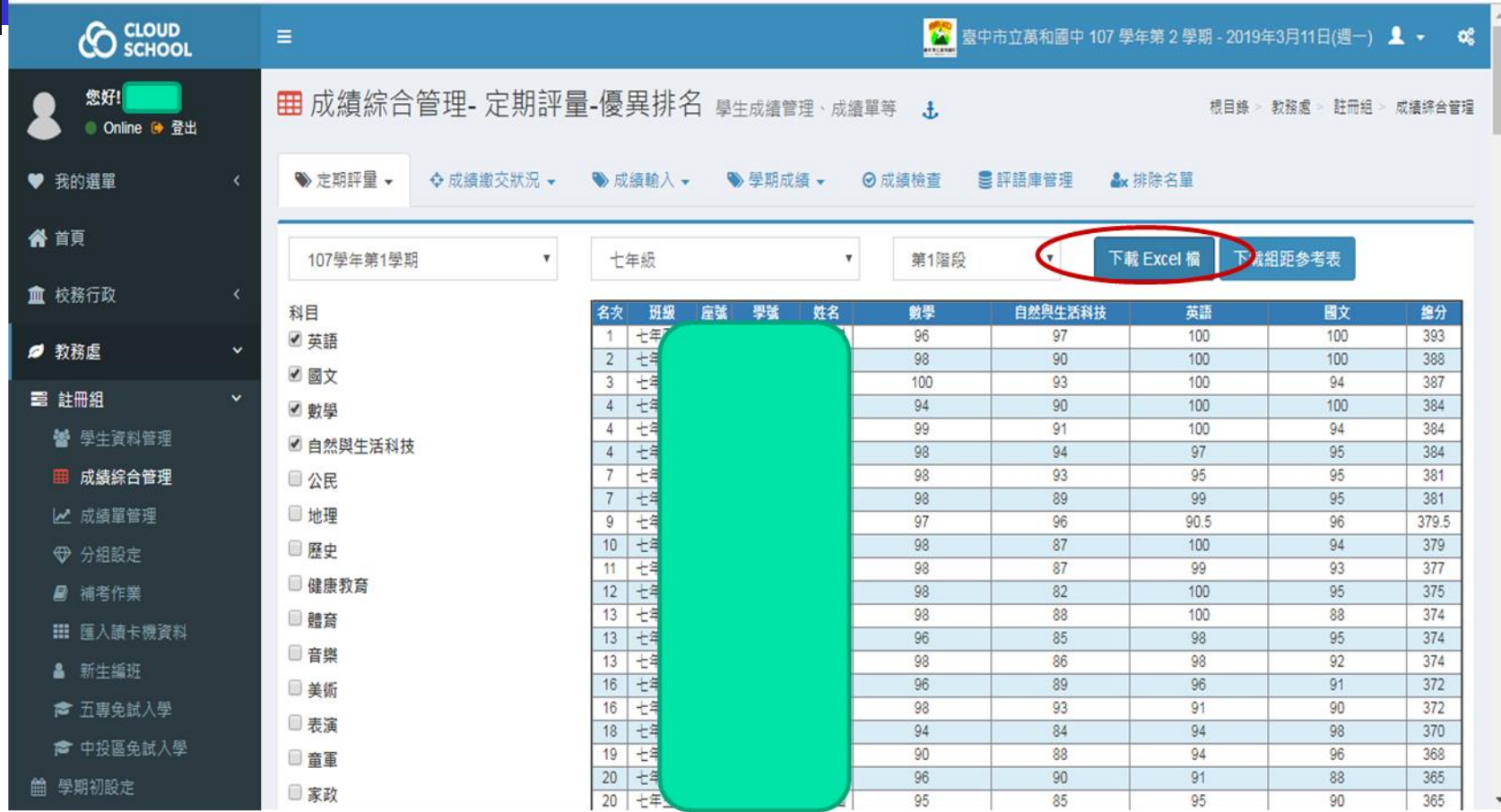

#### Excel檔樣式

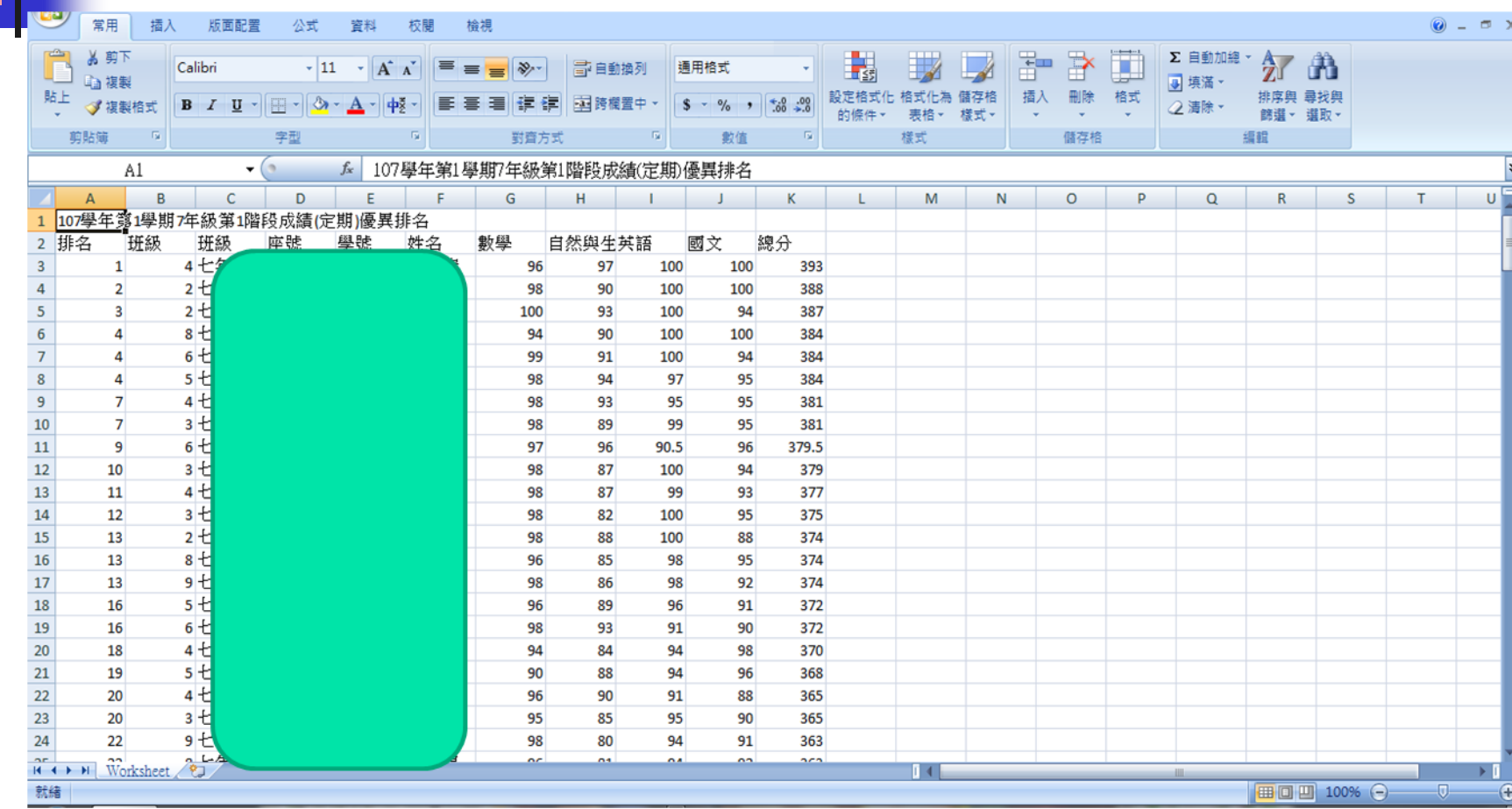

需要下載的檔案:

【 112學年第1學期6年級第1階段成績(定期)優異排名】 【 112學年第1學期6年級第2階段成績(定期)優異排名】 【 112學年第1學期6年級第3階段成績(定期)優異排名】

將下載的檔案,利用比對學號(或班級、座號)方式合併  $\kappa$ 一個Excel檔,

再對照篩選程式調整欄位順序,並去除多餘欄位。

步驟二:下載篩選程式

臺中市政府教育局→科室業務→

特殊教育科→資賦優異學生鑑定專區→

臺中市113[學年度國民中學一般智能暨學術](https://www.tc.edu.tw/page/413cf1a3-d7ee-4488-ad1a-735d20c82888) 性向(數理及語文類)資賦優異學生鑑定報名 資格成績篩選程式。

(2個檔案:2次或3次定期評量) ★關鍵字搜尋「篩選」。

#### ■■臺中市政府教育局→科室業務→特殊教育科

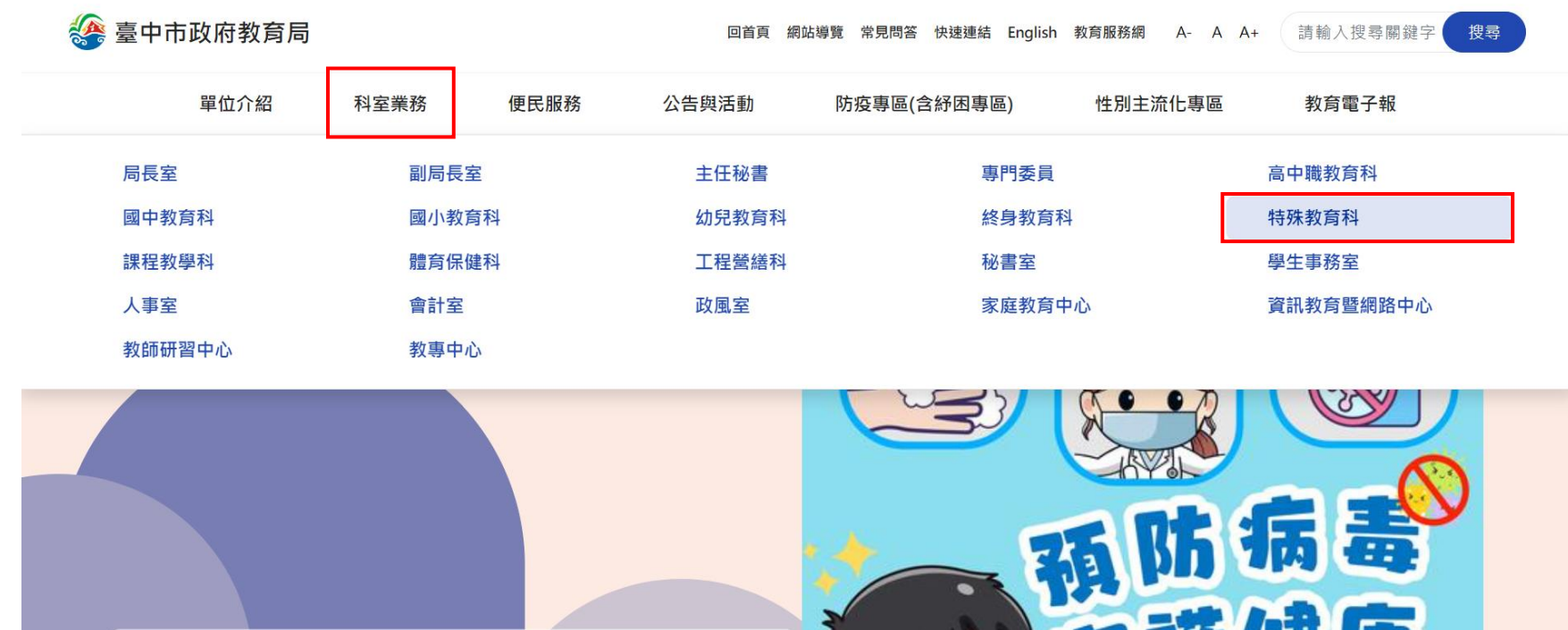

( 四 ) ( ) 群 唯 康

<sup>主叶中洲体</sup> #<sup>右而而</sup>道症狀建議#

臺中市各級學校防疫訊息

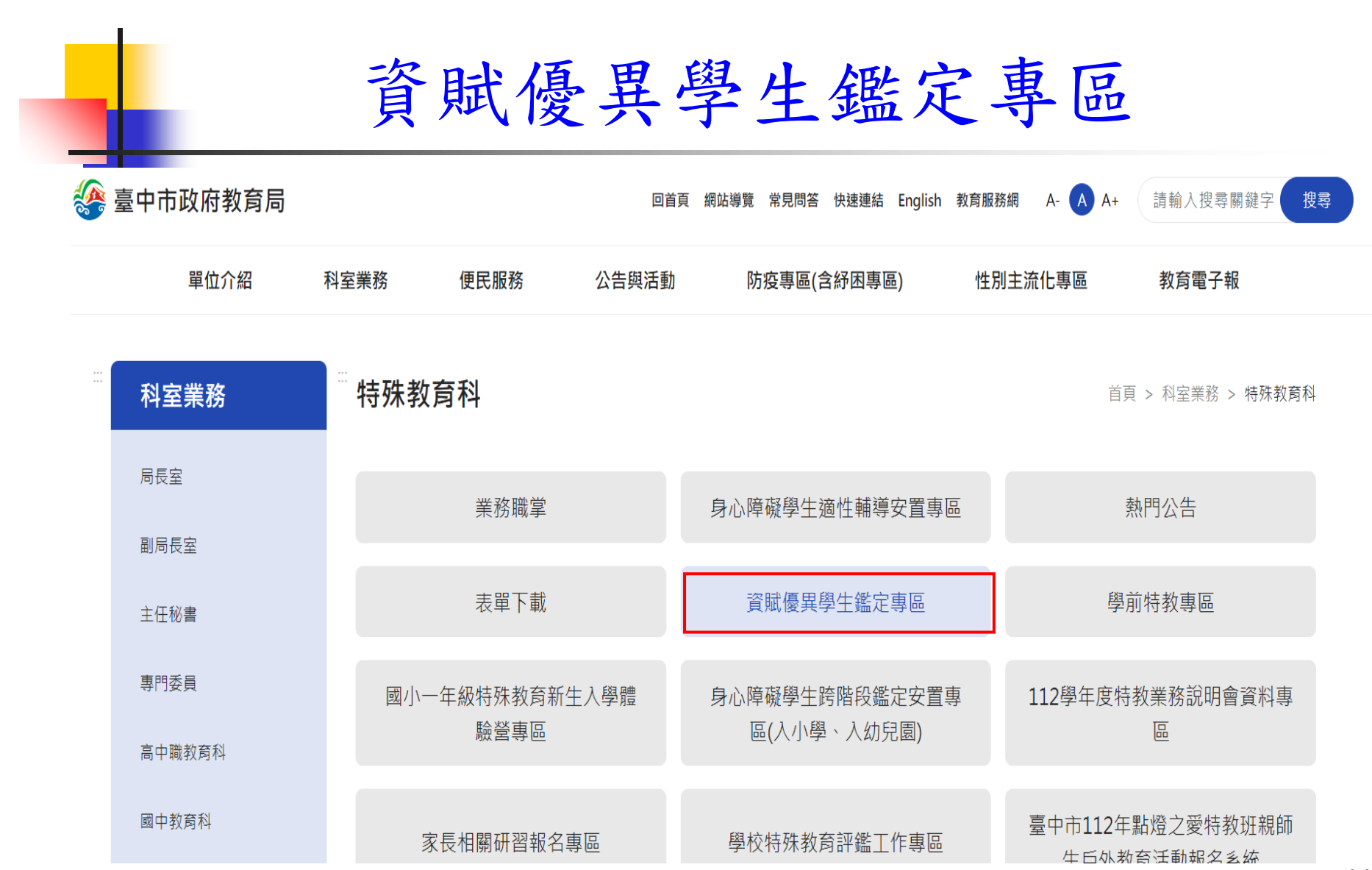

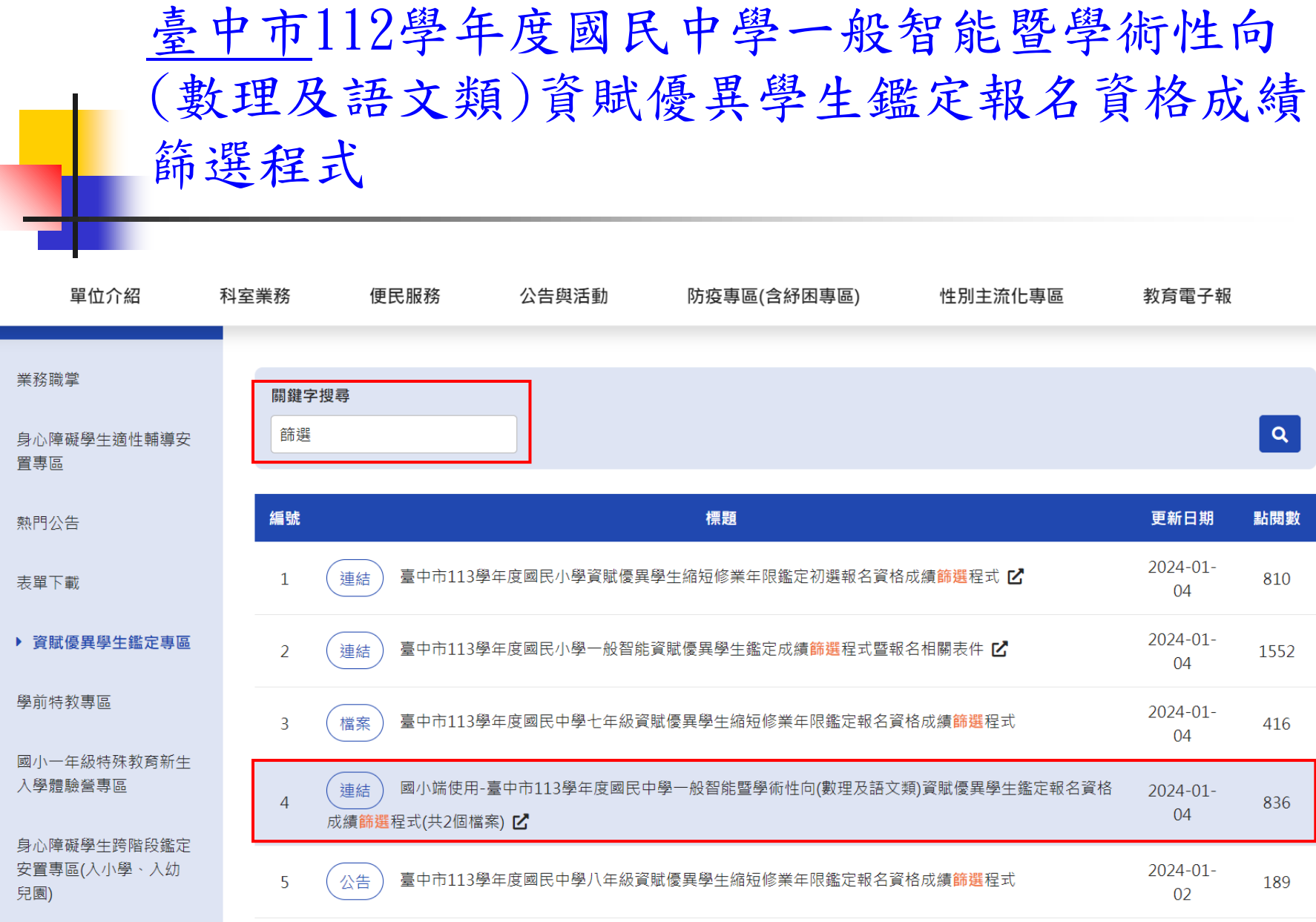

#### 步驟三:匯入成績進行篩選

- 1.開啟註冊組協助處理的成績檔案,選取對 應篩選程式之所有儲存格資料→ 按滑鼠右 鍵→ 複製。
- 2.點選篩選程式→工作表:『全部』→ 點選 B3儲存格 → 按滑鼠右鍵 → 選擇性貼上 → 值 → 確認好巨集功能開啟→ 排序 (大功告成,真的就這麼簡單!)

# 步驟三:匯入成績進行篩選

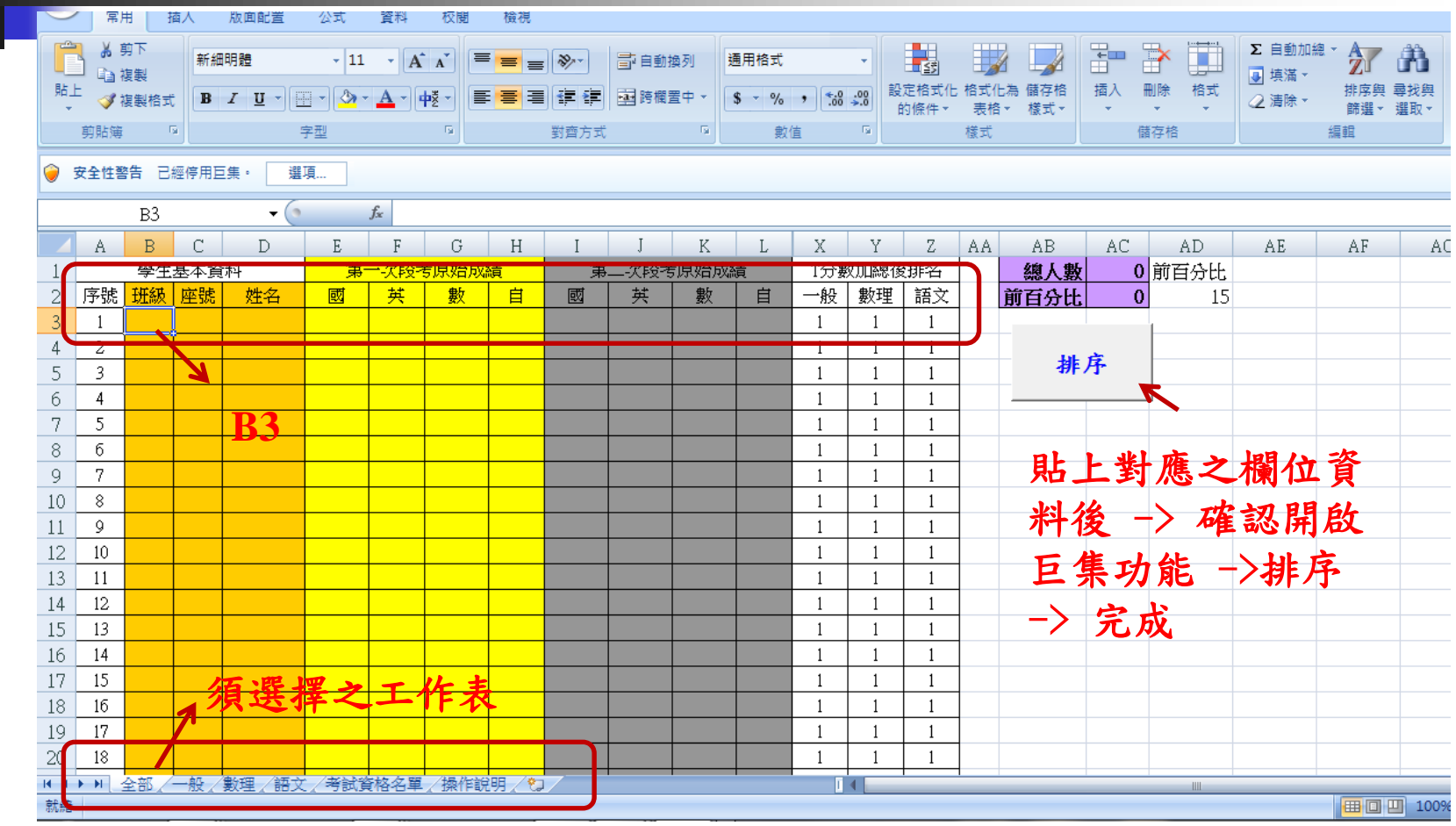

# 提醒:操作注意事項

因本計算程式有用到巨集指令,所以請降 低安全性等級或安全性警告 → 選項中按 「啟用巨集」

### **Excel 2016版 啟用巨集**

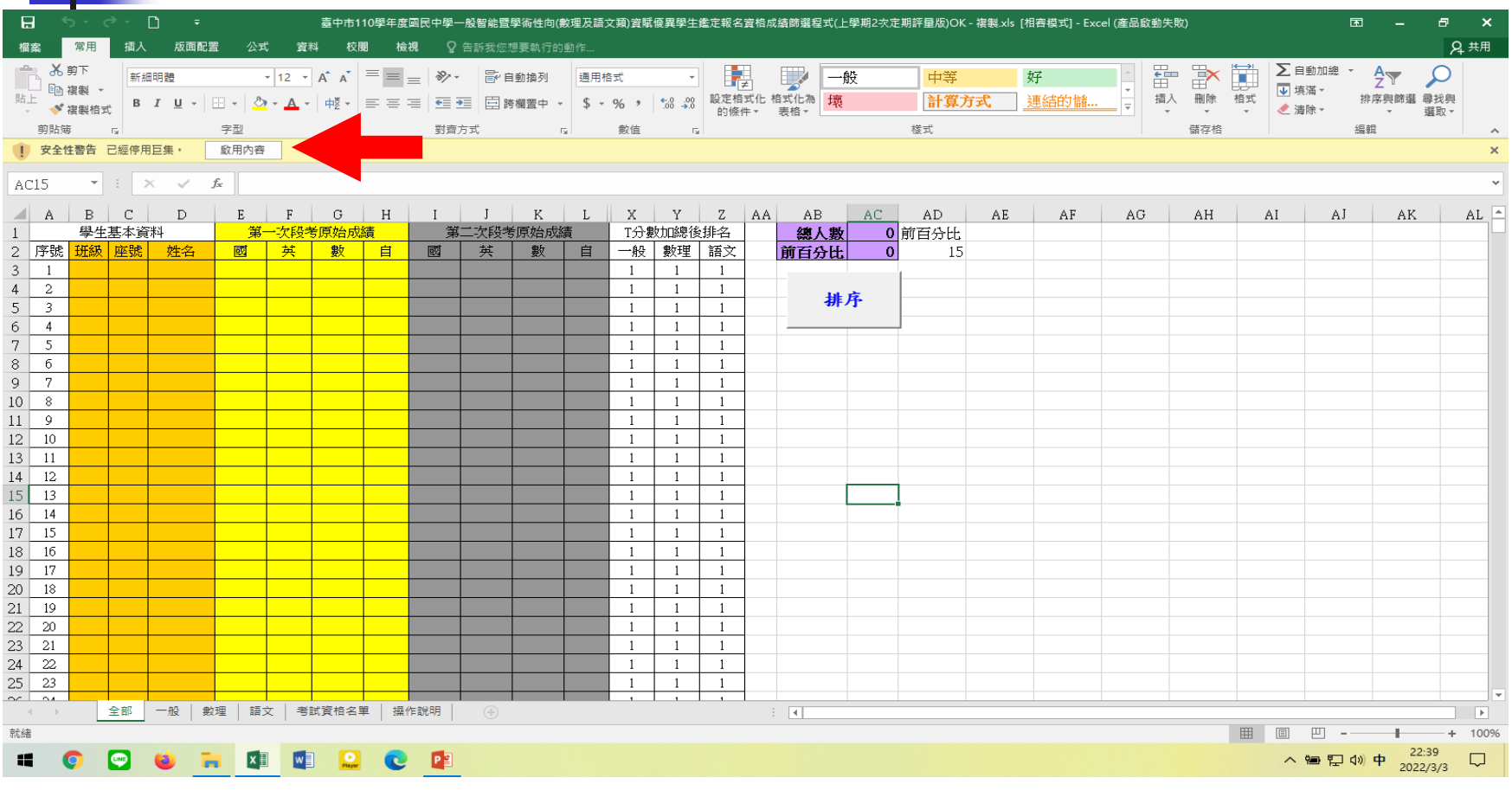

# 步驟四:列印並通知

- 1.本檔各工作表的格式及列印版面均 已設定好了(為B4直式,邊界可自行 調整)
- 2.按『預覽列印』檢視無誤就可以列 印了(列印頁數自行輸入)
- 3.通知符合初選報名資格之學生

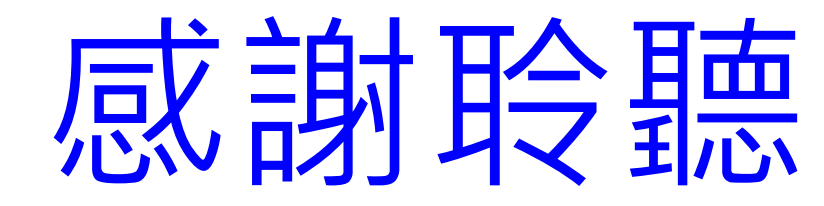